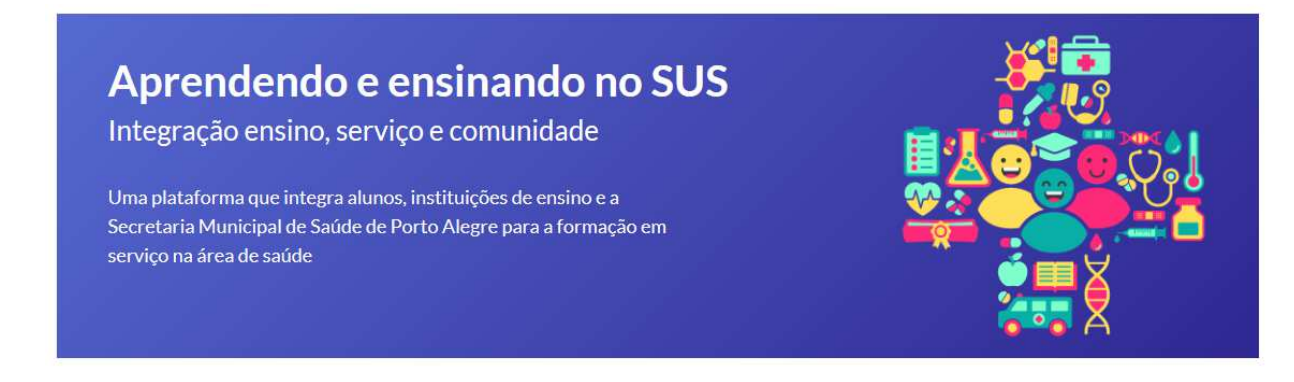

## **Tutorial de acesso das gerências distritais e coordenações de áreas de ensino em serviço da SMS à Plataforma**

1. após a assinatura do Plano de Atividades pela supervisão/preceptoria de campo, a Gerência Distrital/Coordenação de área de ensino receberá e-mail para a conferência e aceite/recusa do Plano. Deve-se então acessar a Plataforma **FormaSUS,** através do link informado no e-mail [seta]:

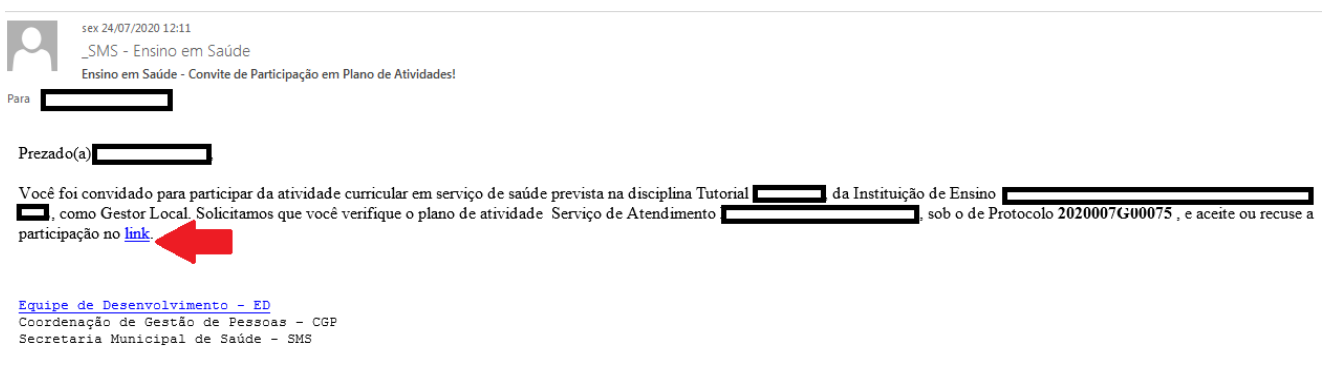

**Obs.:** a Plataforma pode ser acessada em **https://ensinoemsaude.prefeitura.poa.br**

2. você deve acessar o módulo "**Acompanhamento pela Gestão**" assinalado com a seta na figura abaixo:

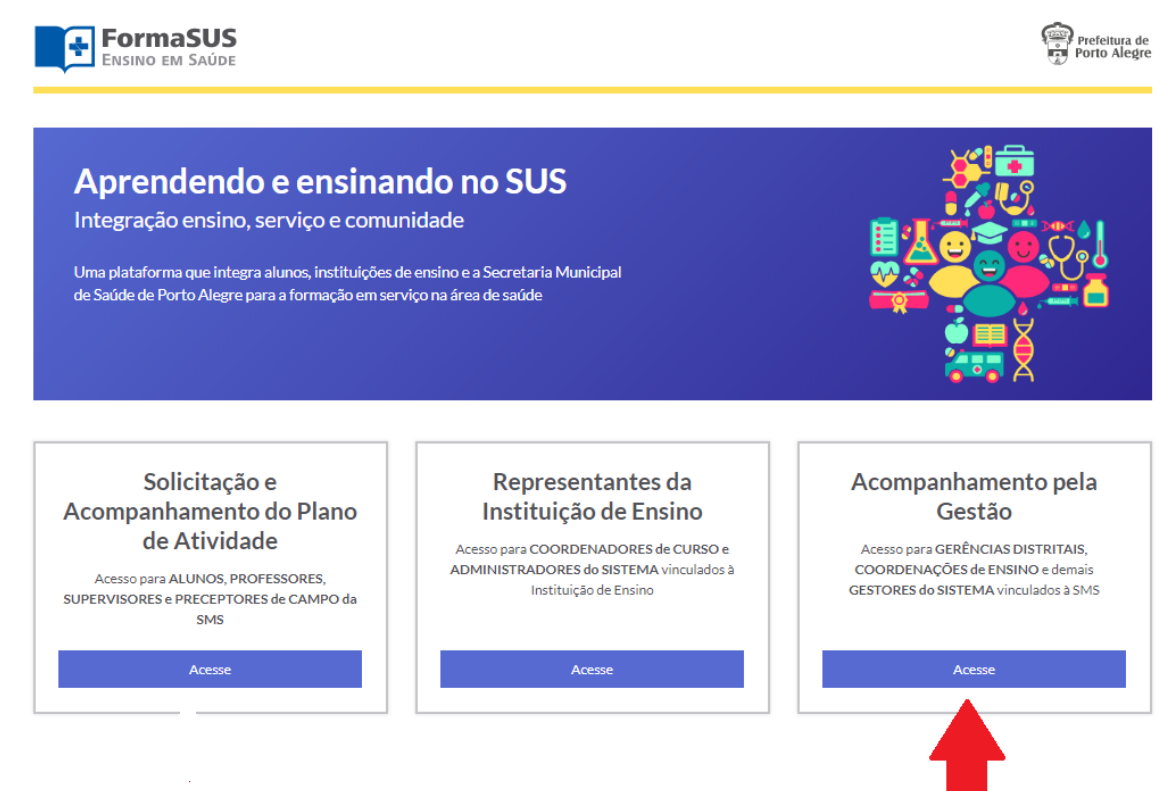

3. para acesso à Plataforma, você fazer login utilizando o **usuário e a senha institucional da PMPA** [o mesmo do e-mail institucional]:

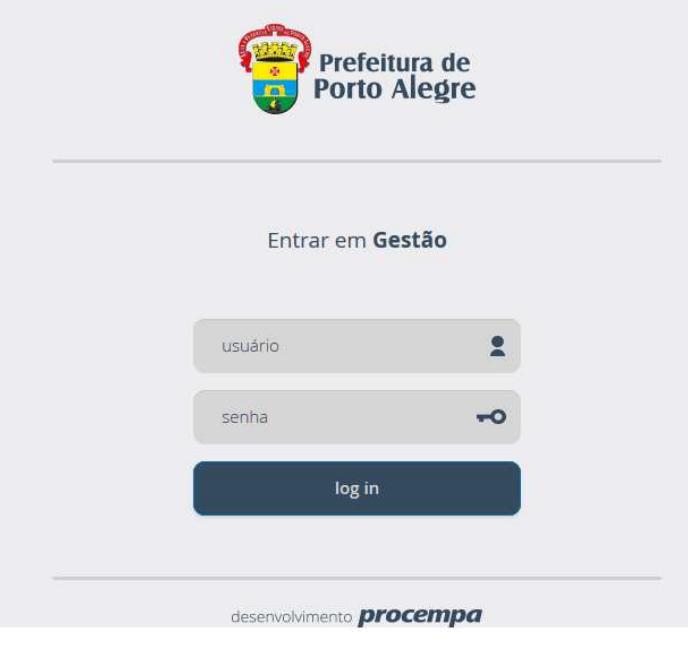

4. ao ingressar na Plataforma, a Gerência/Coordenação de área será direcionada para o módulo de Planos de Atividades correspondentes ao território/serviço. Para acessar o resumo do Plano de Atividades, deve-se clicar no número de protocolo [seta]:

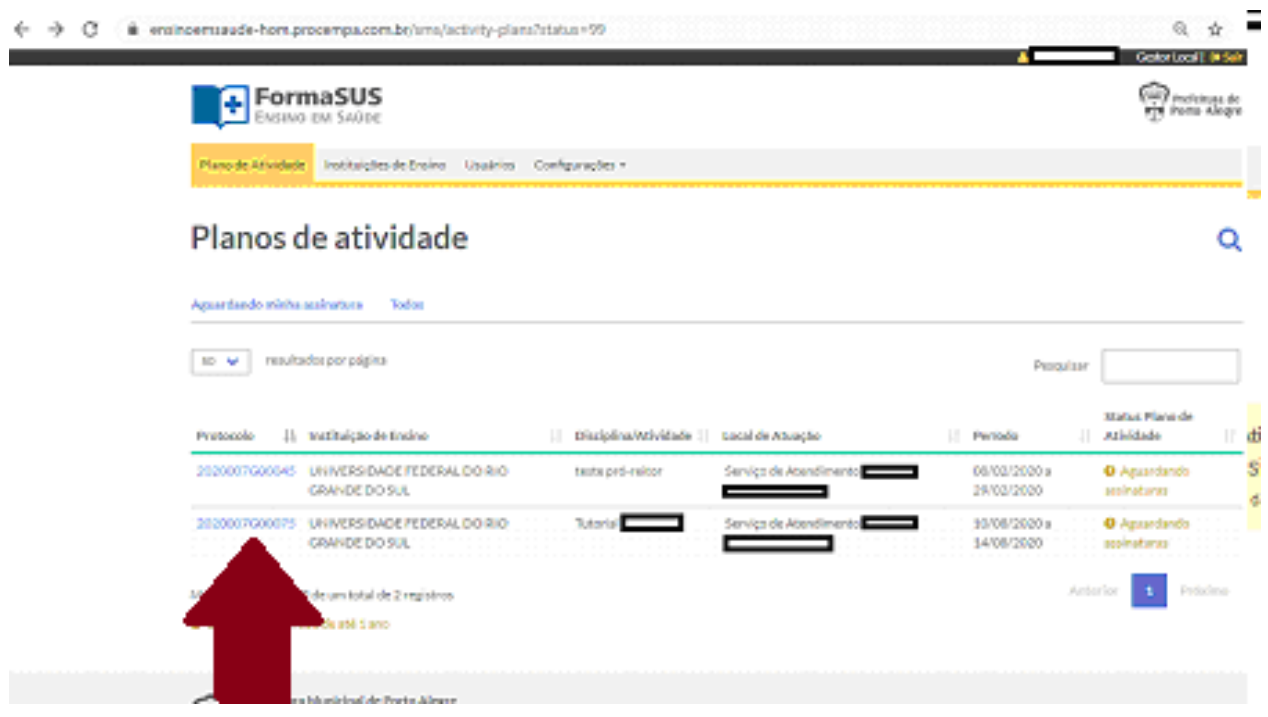

5. você deve acessar o Plano de Atividades, para conferir as informações, acionando o campo "Revisar e confirmar" no botão indicado na seta:

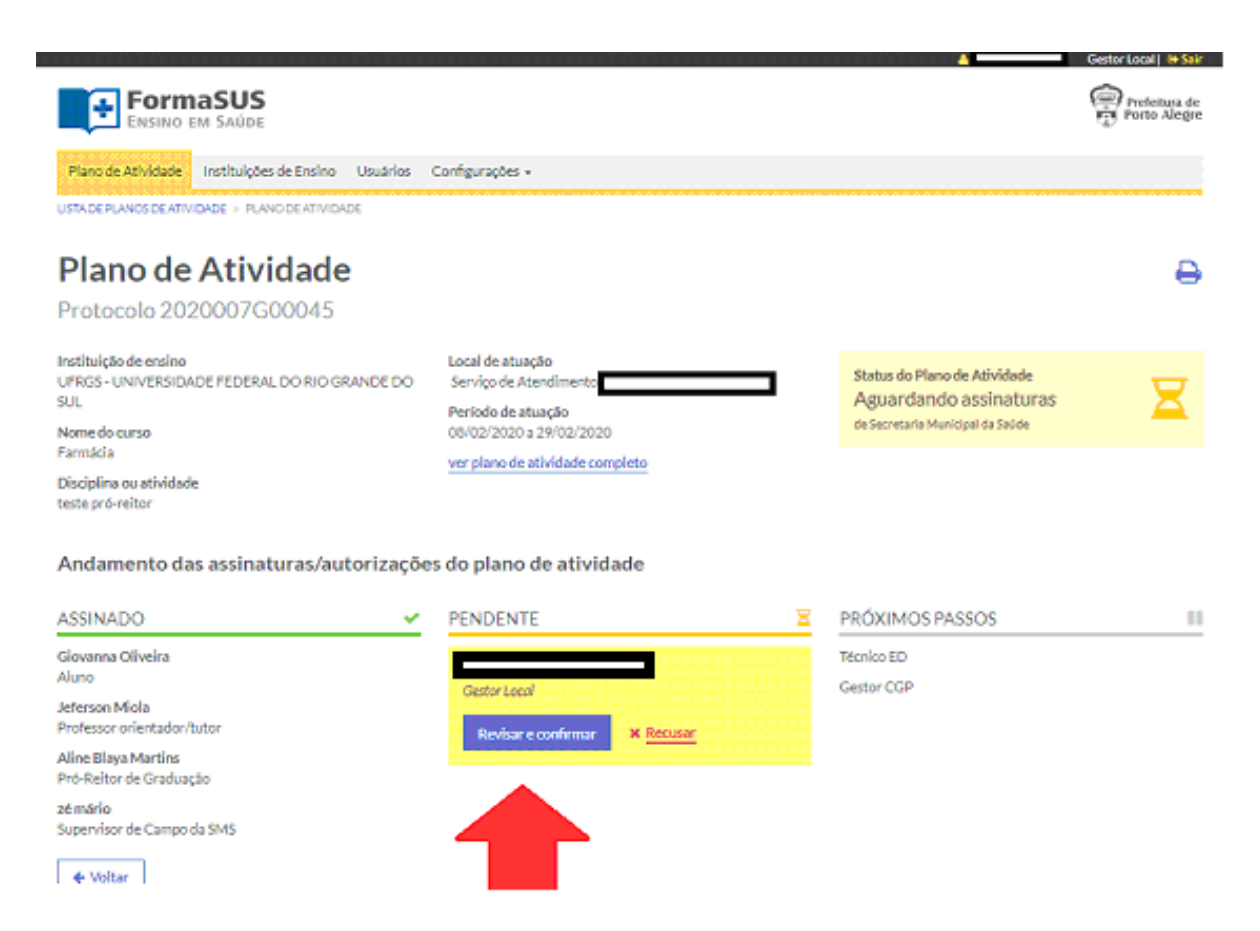

## 6. após a conferência do Plano, a Gerência/Coordenação de área deve avalizar o "**Termo de Compromisso**" [seta 1] e acionar o botão "**Encaminhar Plano de Atividade**" [seta 2]:

Data de término da atividade: 29/02/2020 Dia(s) e turno(s): Segunda-feira: manhã Ouarta-feira: manhã Sexta-feira: manhã Carga horária semanal: 12 horas Carga horária total: 48 horas

E-mail: jneves@portoalegre.rs.gov.br Telefone (33) 33333-3333

**STATUS** 

Status: Aguardando assinaturas

## 2. Assine o Termo de Compromisso

## TERMO DE COMPROMISSO\*

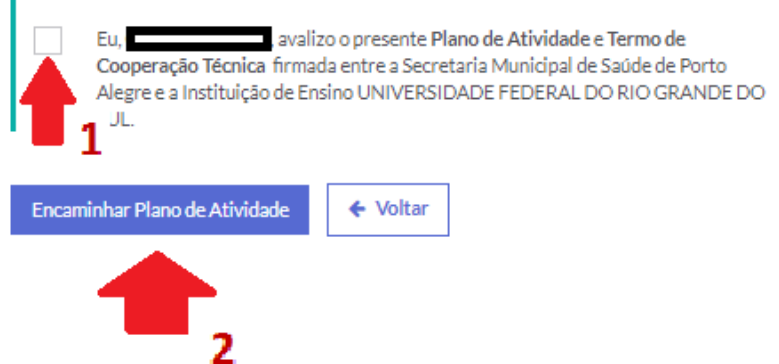

7. para acompanhar/monitorar os Planos de Atividades do território/serviço correspondente, a Gerência/Coordenação de área de ensino em serviço deve escolher a aba "**Todos**" [seta]:  $\blacksquare$ 

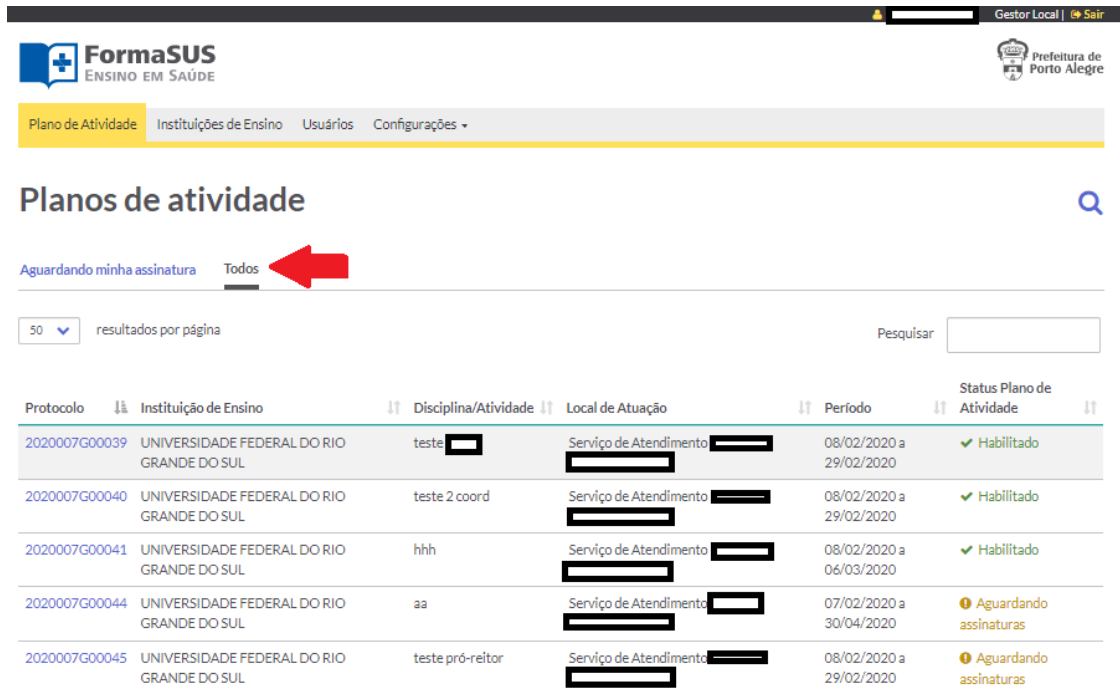